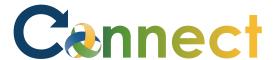

Note: Applicant managed interviews allow the hiring team to create interview slots and applicants can be sent invitations to schedule their own interviews

**Note**: You must first create an interview schedule template for the desired job requisition, then invite the applicant to schedule their interview

- 1. Select **My Team** to display your manager functions
- 2. Click **Hiring**

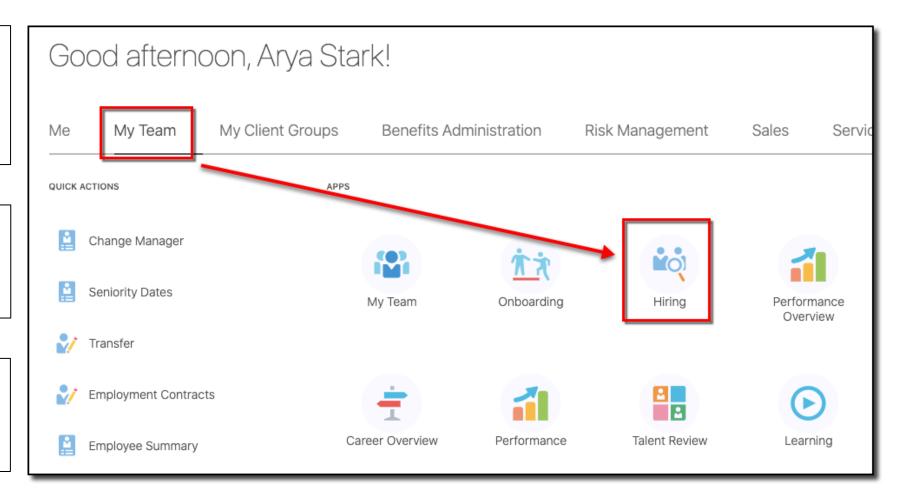

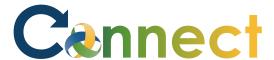

- 3. From the **Job Requisitions** tab, use a keyword or filter to search for the desired job requisition
- 4. Click the requisition **title** for which the interview schedule will be created

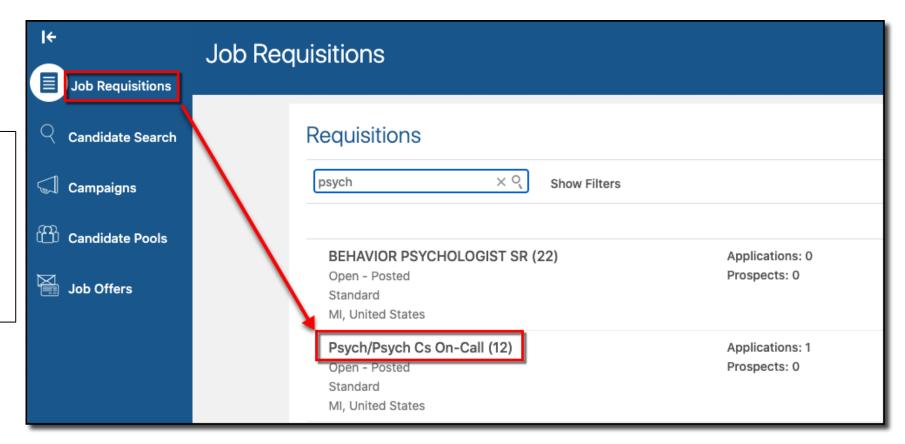

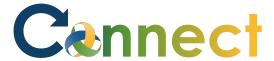

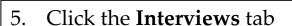

6. Click the **Add** button

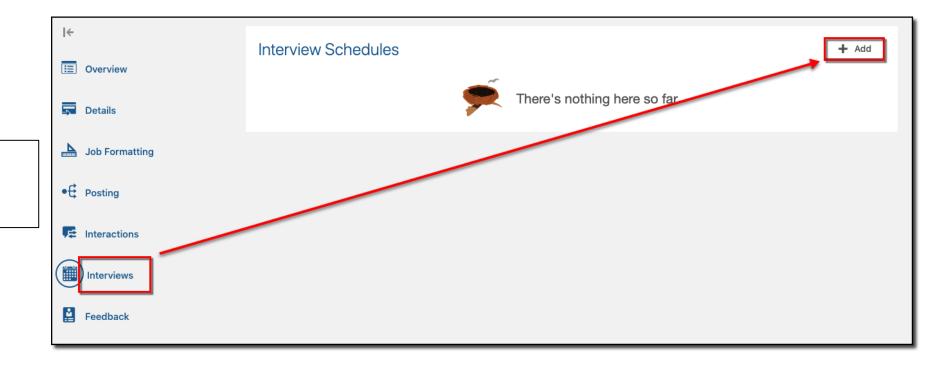

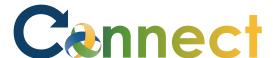

- 7. Enter the **Basic Information** (Select Interview Schedule for Candidate)
- 8. Click **Continue**

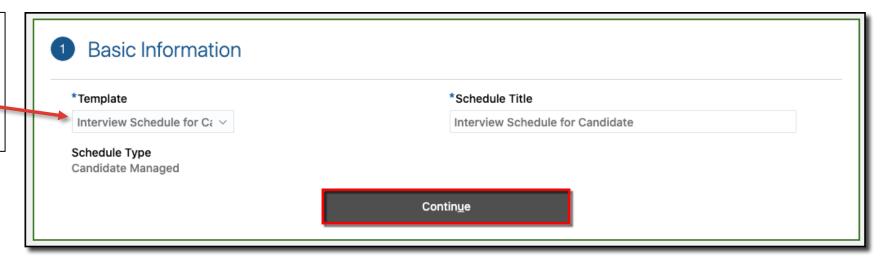

9. Enter the **Location Details** 

**Note: Format** options include In-Person, Phone, or Web Conference (Select the option you will likely use the most)

The option you choose determines the fields that need to be entered

10. Click Continue

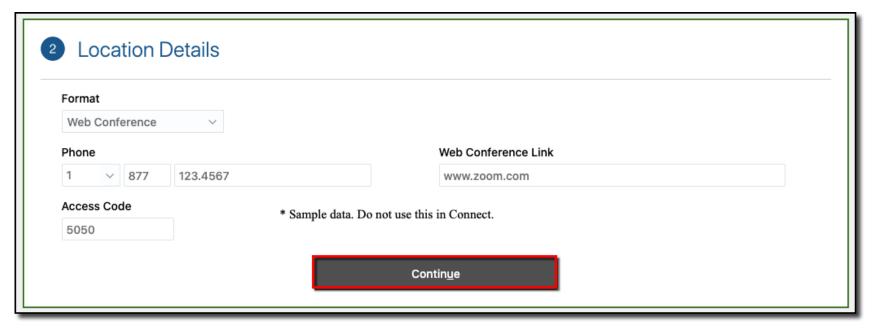

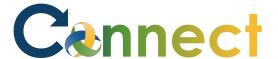

- 11. Enter the desired **settings**
- 12. Click Continue

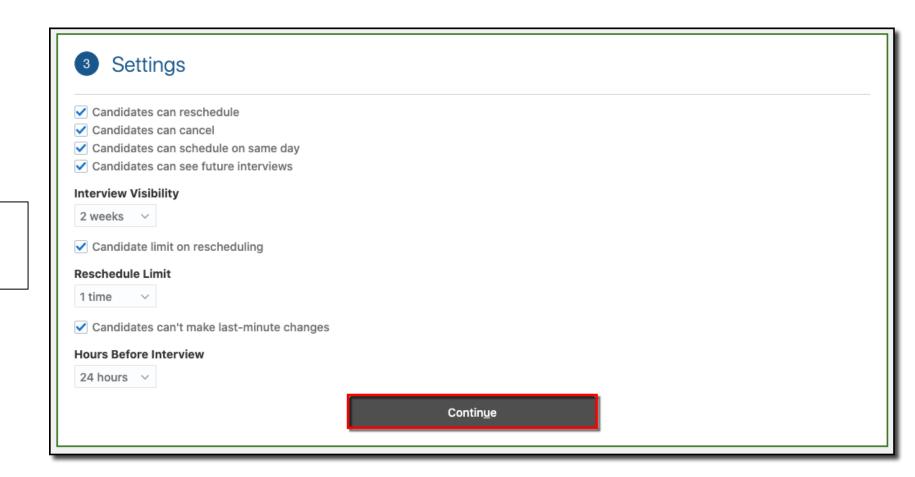

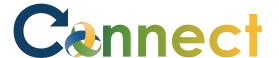

#### 13. Enter the Candidate Info

**Note**: **Pre-schedule Details** are instructions for applicants before scheduling their interview

14. Click Continue

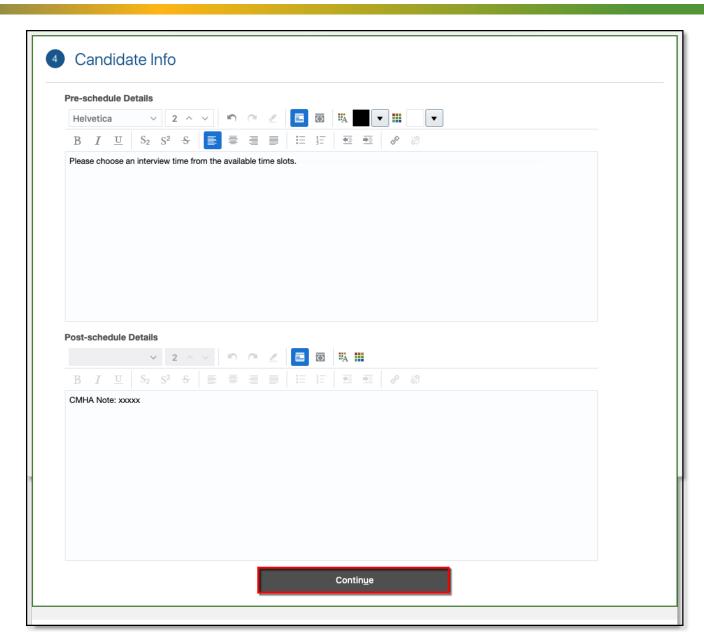

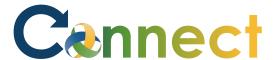

15. Select the 3 checkboxes for **Interviewer Documents** 

**Note**: These will be sent to the interviewers when an interview is scheduled

16. Click Save and Close

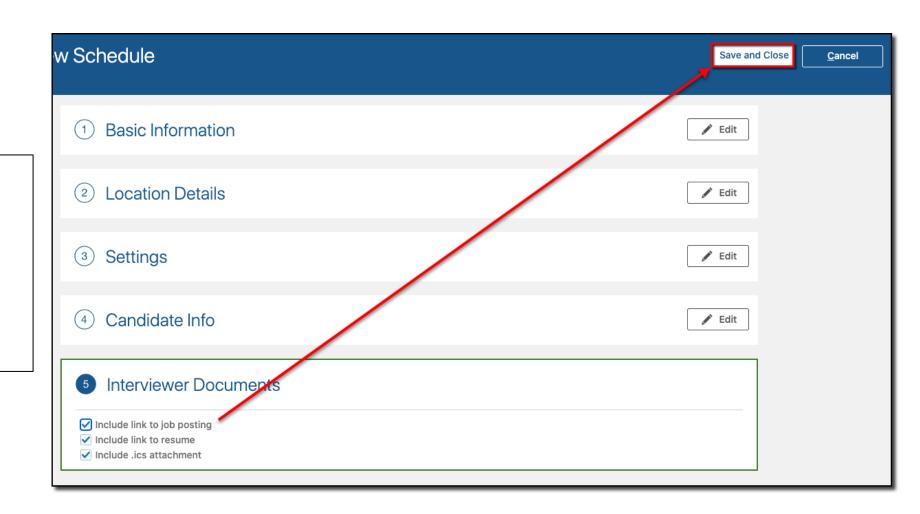

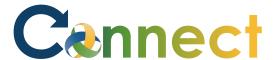

17. The **Interview Schedule** template is displayed in **Draft** status

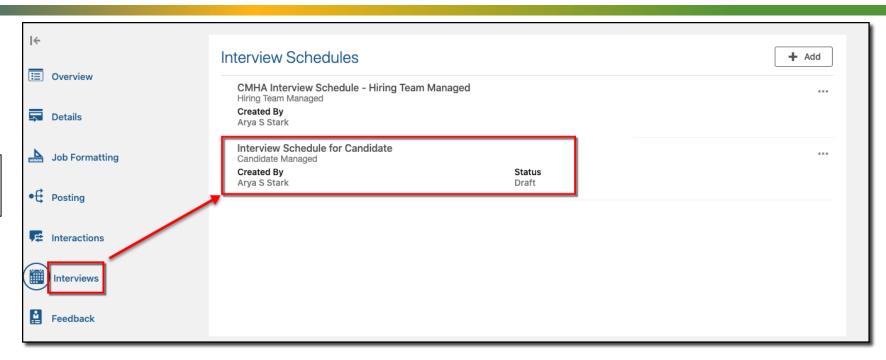

- 18. Click **the ellipsis ( . . .)** for the Candidate interview
- 19. Click Publish Schedule

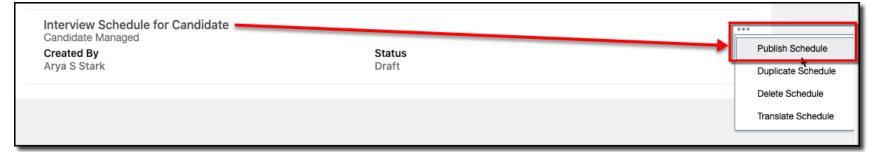

20. Status displays **Published** 

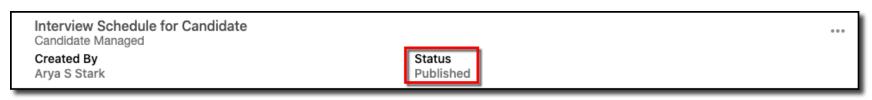

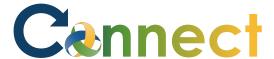

After the interview schedule template is created, add the timeslots that are available for interviews

21. Click "Interview Schedule for Candidate"

22. Click **Add** to add available timeslots to the interview calendar

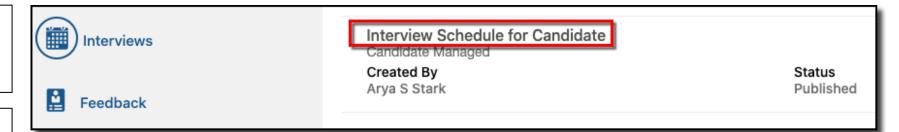

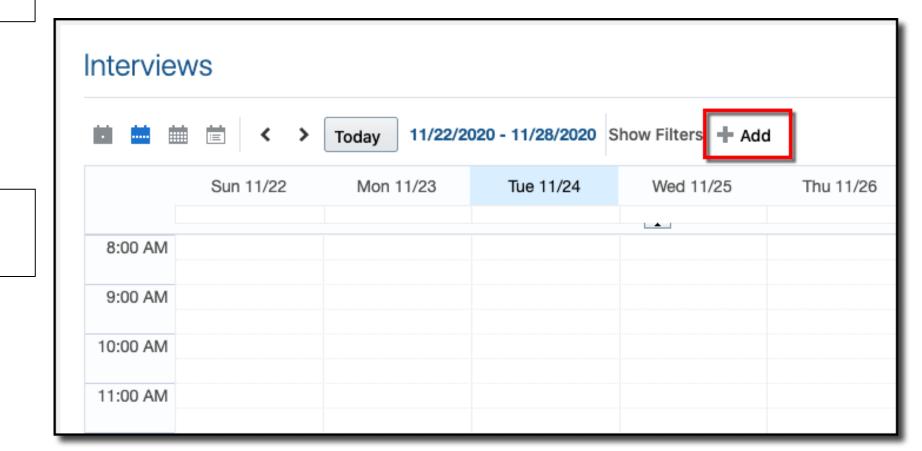

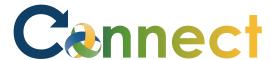

**Note**: You can add any combination of interview dates and times that meet your needs

**Note**: If necessary, you might need to add several different calendar entries to accommodate your schedule

- 23. Enter the schedule details
- 24. Click Save and Close

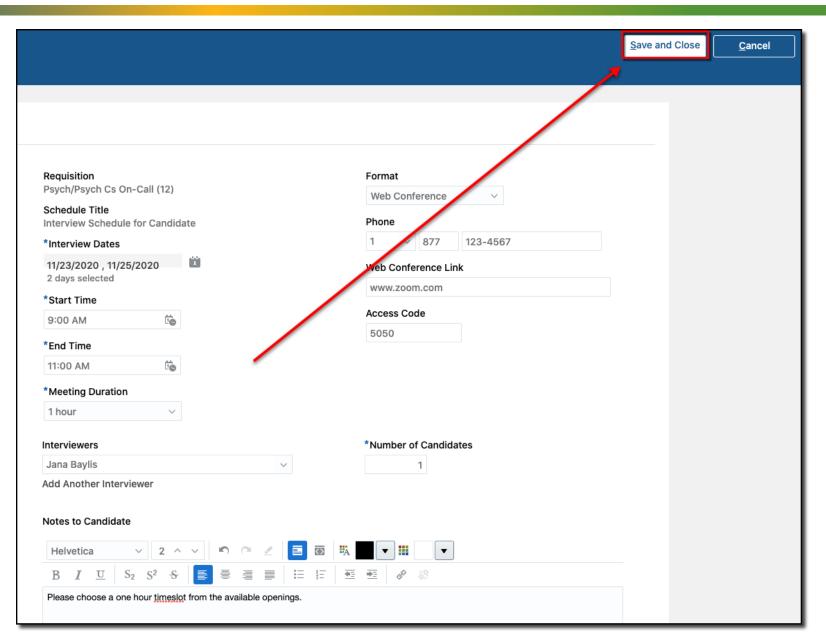

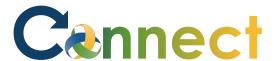

**Note**: The interview slots have been added to the calendar

25. Repeat the steps above to add more slots to the calendar

**Note**: Additional time slots added to the calendar

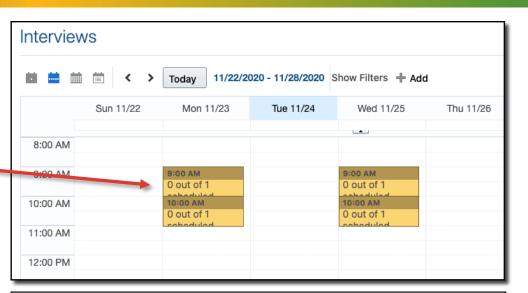

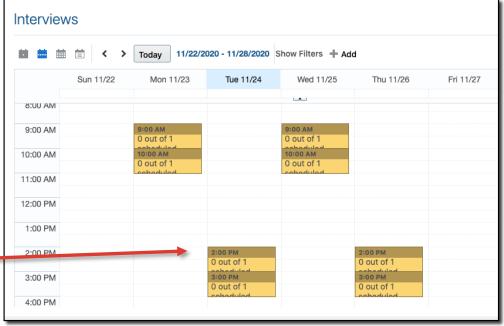

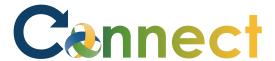

After the interview schedule template is created and interview times added to the calendar, update the applicant's phase to "Interview & Selection" and the state to "Interview to be Scheduled"

26. Start by selecting the desired **job** requisition for which the interview will be scheduled and click the **Applications** link

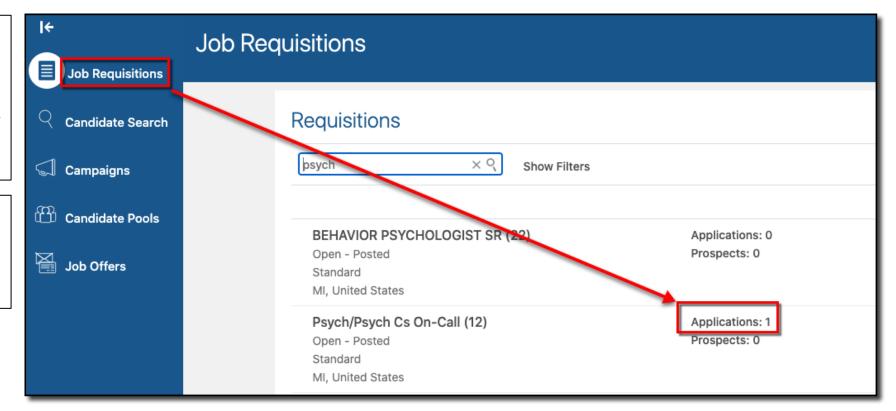

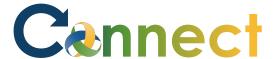

27. Select the **checkbox** for the desired applicant, then click **Actions** 

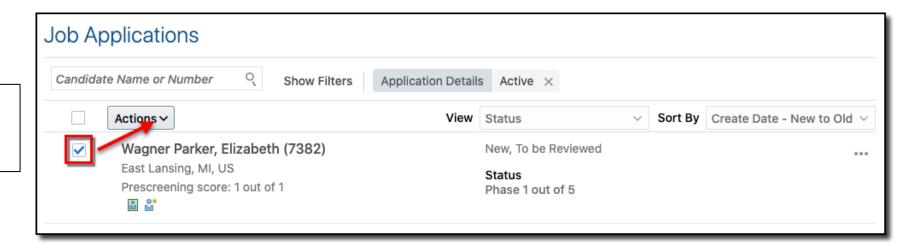

28. Select **Move** 

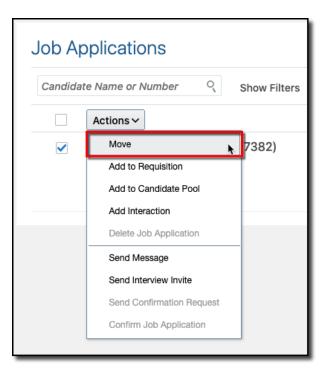

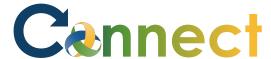

- 29. Set the phase to "Interview and Selection"
- 30. Set the state to "Interview to be Scheduled"
- 31. Click Save and Close

**Note**: A brief notification appears indicating the applicant has been moved

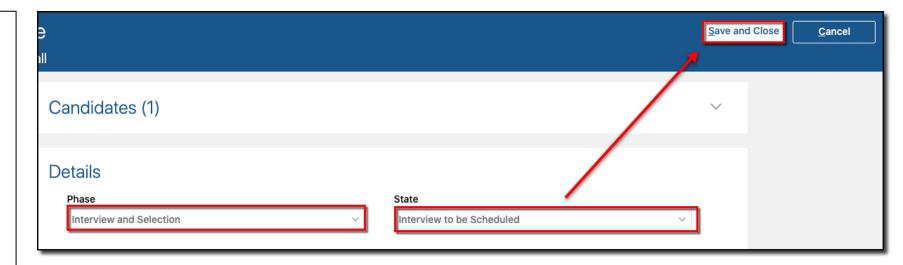

32. Verify the **status** 

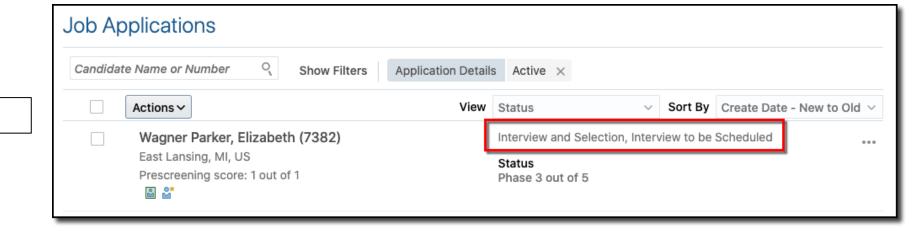

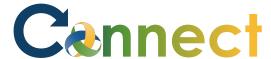

33. Select the **checkbox** for the desired applicant, then click **Actions** 

34. Select "Send Interview Invite"

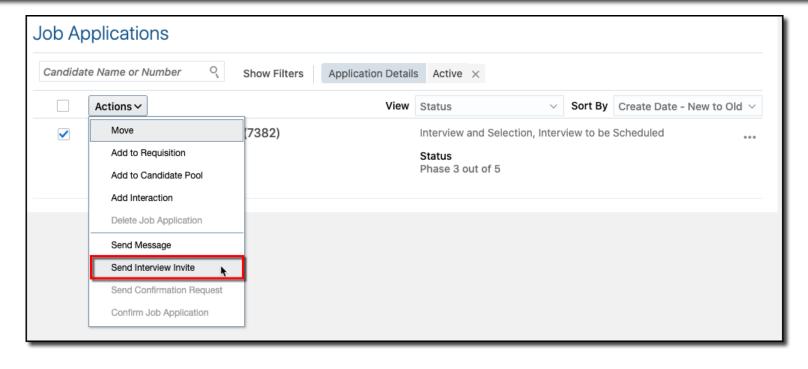

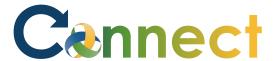

35. Select "Interview Schedule for Candidate"

36. Click Save and Close

**Note**: The applicant will be notified they can schedule their own interview based on the schedule created

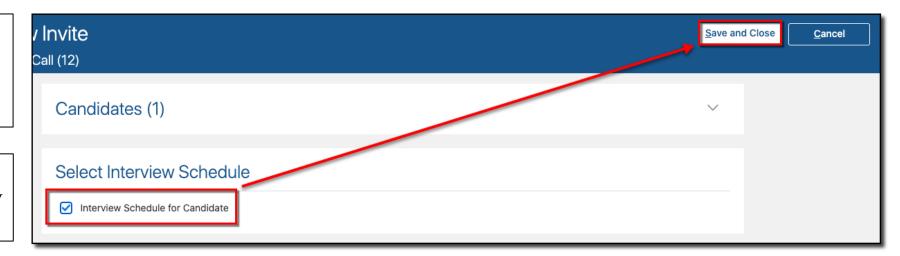

**Note**: This is the applicant's view of their application

You can see they have the option to schedule interview

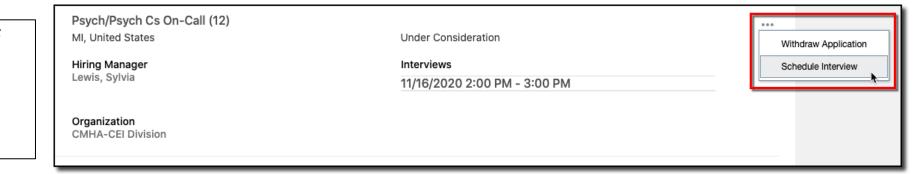

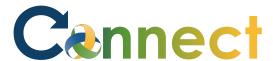

**Note**: The applicant can choose the date and corresponding time for the interview slot that works best for them

**End of Procedure** 

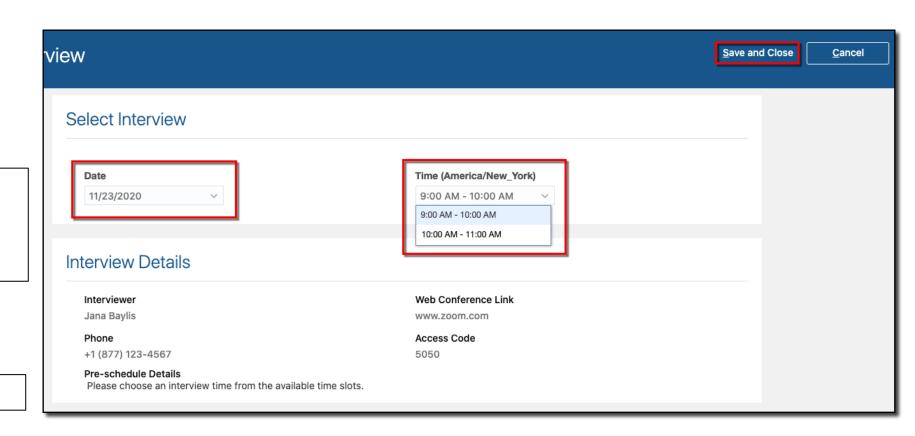